Aus Sicht des Wettkampfbüros gibt es 2 Arten der Datenerfassung: Interne und Externe. Interne Datenerfassung bedeutet, dass die Wettkampflisten ausgefüllt ins Wettkampfbüro zurückkommen und dort in TAF 3 übertragen werden müssen.

Externe Datenerfassung bedeutet, dass die Ergebnisse direkt an der Wettkampfstätte bzw. an der Zeitnahme erfasst werden. Das kann bei technischen Bewerben mit dem Technical Client oder dem WebTeC geschehen; bei Läufen kommt in Verbindung mit elektronischen Zeitmesssystemen der Timing Client zum Einsatz.

Hier soll jetzt die Datenerfassung mittels TAF 3 betrachtet werden. Auf die anderen Methoden werden wir in einem späteren Kapitel zurückkommen.

Um die Datenerfassung zu starten können Sie

- im Zeitplan mit der rechten Maustaste auf die entsprechende Runde klicken und dann "Ergebnisse eingeben" im Kontextmenu anklicken oder

- im Menu "Durchführung" "Datenerfassung" auswählen um dann über die Combobox den Bewerb zu selektieren oder im Suchfeld das Bewerbskürzel einzugeben und anschließend die Runde auszuwählen.

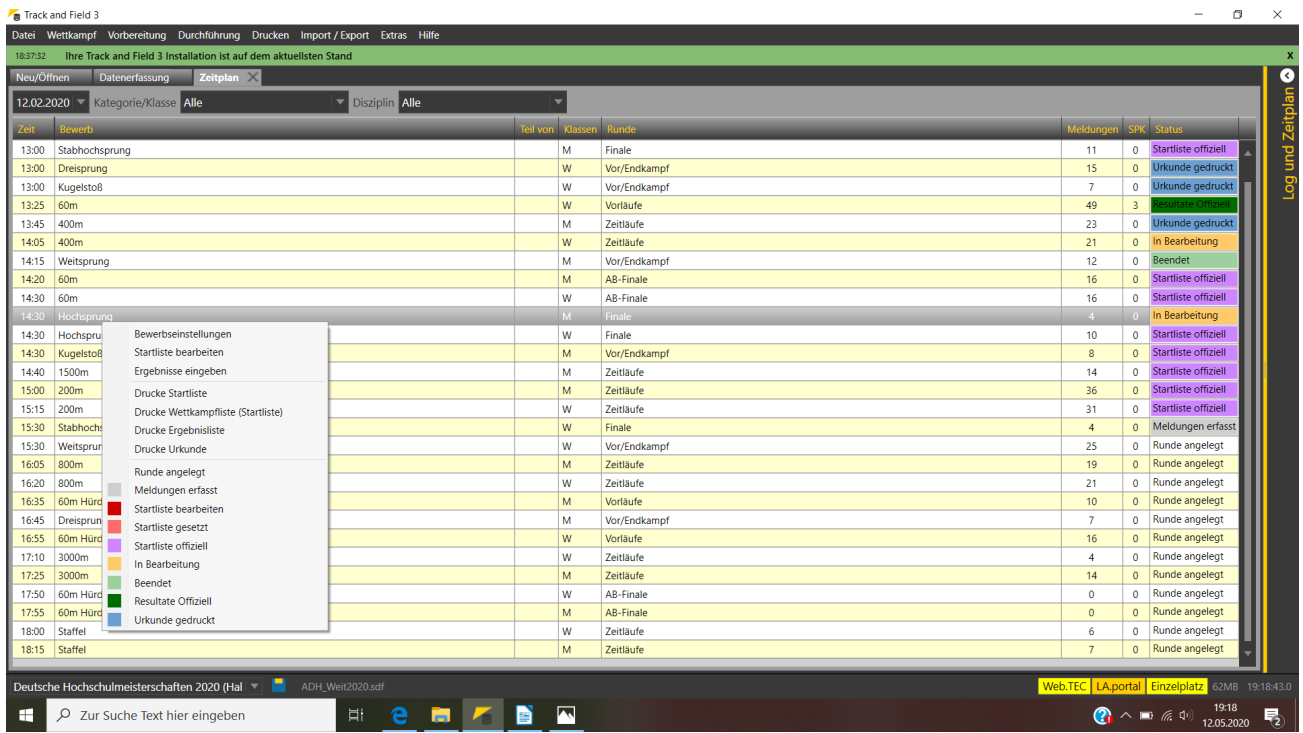

Das Kontextmenu im Zeitplan – von hier aus lassen sich viele Aktionen in TAF starten

Anschließend müssen Sie den Rundenstatus auf "Beendet" oder "in Bearbeitung" setzen. Nur diese Bewerbsstati erlauben die Erfassung von Daten. Wenn Sie eine Live-Verbindung mit LAPortal nutzen, um Ihre Ergebnisse während der Veranstaltung zu veröffentlichen, sollten Sie "Beendet" nutzen. Bei "in Bearbeitung" erwarten Ihre "Zuschauer" vor dem Computer "echte" Live-Ergebnisse, die an der Wettkampfanlage erfasst werden (und sich bei Verwendung des (Web)TeC auch nach jeder erfassten Leistung aktualisieren.

# Teil 6: Ergebnisse erfassen

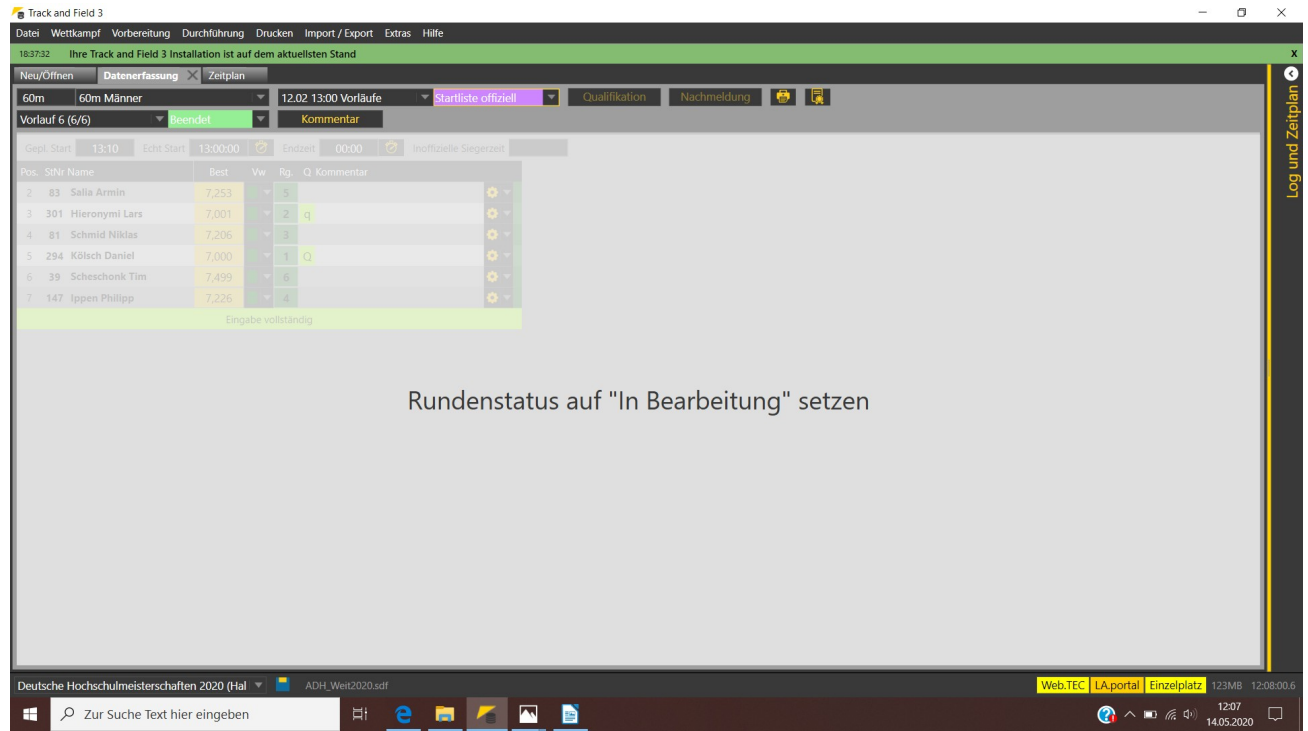

Das Eingabefenster eines Laufs – noch im Status "Startliste offiziell". SO können Sie keine Ergebnisse erfassen

Erfassen Sie die Daten aber mit TAF, so erfolgt die Aktualisierung erst, wenn Sie den Rundenstatus ändern – was normalerweise erst passiert, wenn Sie nach dem Druck der Ergebnisliste den Status auf "Ergebnisse offiziell" setzen. D.h. auf LAPortal stünde der Bewerb dann zwar auf "in Bearbeitung", es "passiert aber nichts"...

Nach Abschluss der Erfassung klicken Sie also auf das Drucker-Symbol, um die Ergebnisliste zu drucken und ändern dann den Rundenstatus. Mit dieser Statusänderung werden die erfassten Ergebnisse an den Liveserver übermittelt, der sie dann an alle angeschlossenen Clients weiterleitet.

# **Wichtig ist, dass auch nicht finale Runden (d.h. Vor- und Zwischenläufe) den Rundenstatus "Resultate Offiziell" erhalten – ansonsten werden diese in der Ergebniszusammenfassung auf LAPortal nicht mit ausgegeben.**

Für alle technischen Bewerbe haben Sie die Möglichkeit, in den Wettkampfeinstellungen zu definieren, ob Sie die Ergebnisse detailliert (d.h. jeden Versuch) oder nicht (d.h. nur die beste Leistung) erfassen möchten.

Wir empfehlen grundsätzlich, die detaillierte Erfassung, da nur so sichergestellt ist, dass z.B. die beste Leistung mit gültigem Wind in die Bestenlisten übernommen wird. Auch dauert es in der Regel nicht länger, wenn Sie alle Versuche hintereinander weg eintippen als wenn Sie sich immer erst den besten Versuch heraussuchen müssen. Und nur, wenn die Leistungen aller Versuche erfasst sind, kann TAF die Rangfolge korrekt berechnen.

Bei allen technischen Bewerben können Sie den Status des Athleten bei der Eingabe ins Feld der ersten Leistung setzen.

Sinnvolle Eingaben sind hier "**b**" für "abgemeldet" und "n" für "nicht angetreten". Verletzt sich ein Athlet während des Wettkampfs wäre "r" für "retired" ab dem ersten Versuch, den er nicht bestreitet die korrekte Eingabe.

Alle möglichen Athletenstati sehen Sie, wenn Sie mit der rechten Maustaste ins Feld der Bestleistung klicken.

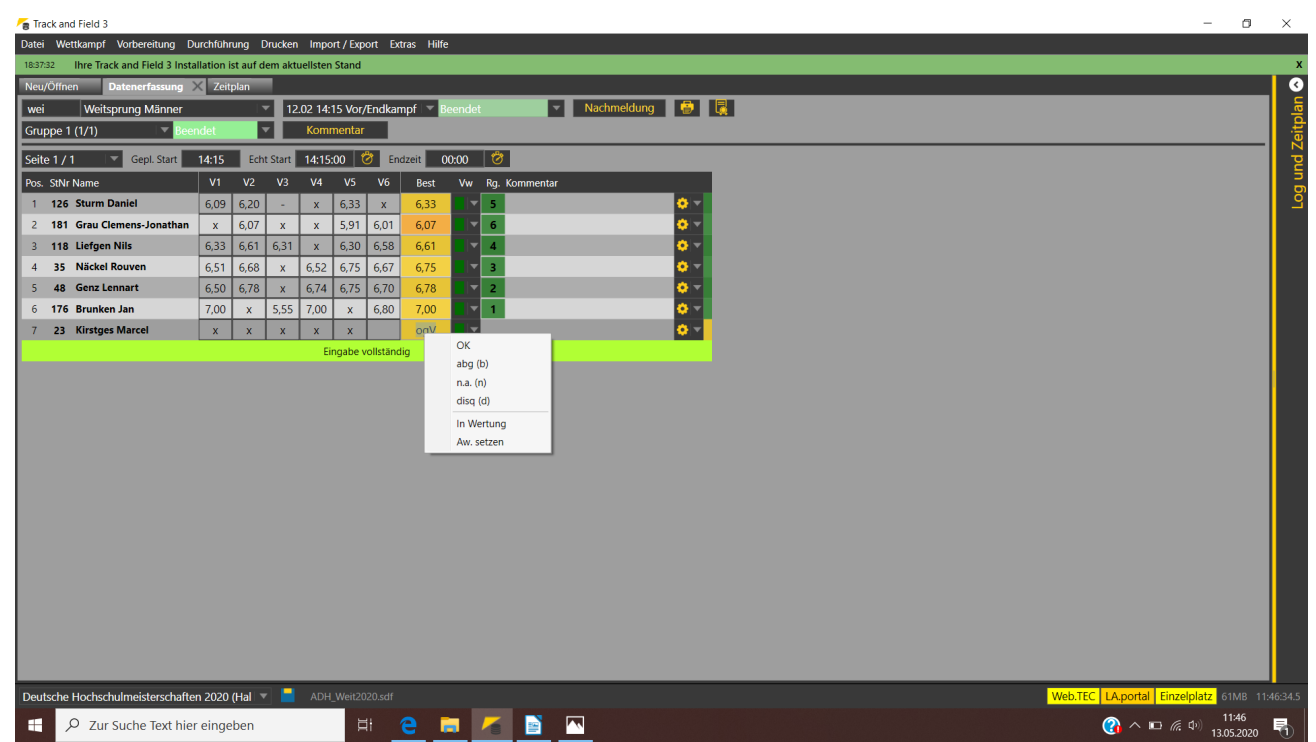

Das Kontextmenu mit den Athletestati – Erreichbar über Rechtsklick ins Ergebnisfeld

Zusätzlich zu den Stati haben Sie auch die Möglichkeit, eine Verwarnung ("Vw": "Gelbe Karte" oder "Rote Karte") zu erfassen. Hierbei sollten Sie neben dem entsprechenden Haken auch die zutreffende Regel im Kommentarfeld aufnehmen.

Eine Verwarnung wird für alle weiteren Wettkampflisten beim Namen des Athleten vermerkt ("GK"), so dass ein Schiedsrichter erkennen kann, ob ein Athlet bereits entsprechend belastet ist.

Grundsätzlich gibt es 3 Typen Ergebnisdaten: Zeiten von Läufen, Weiten bei horizontalen Sprüngen und Würfen sowie Höhen bei den vertikalen Sprüngen. Fangen wir mit letzterem an.

# **Vertikale Sprünge**

Die Ergebnisprotokolle der vertikalen Sprünge bestehen vereinfacht gesagt aus "o" und "x" für die gültigen und die ungültigen Versuche. Diese sind den jeweiligen Sprunghöhen zugeordnet. Genauso sieht auch das Fenster für die Datenerfassung aus.

Wenn Sie schon beim Setzen der Startliste die Sprunghöhen eingerichtet haben, müssen Sie nun nur noch schauen, ob diese auch wie erfasst gesprungen wurden. Wenn nicht müssen Sie über den Button "Höhen" anpassen. Hat z.B. der Sieger am Ende des Wettkampfs eine andere als die vorgesehene Höhe gesprungen, so löschen alle nicht gesprungenen Höhen und erfassen die tatsächlich gesprungenen Höhen neu.

Haben Sie noch keine Höhen erfasst, so geben Sie direkt die im Wettkampf gesprungenen Höhen ein.

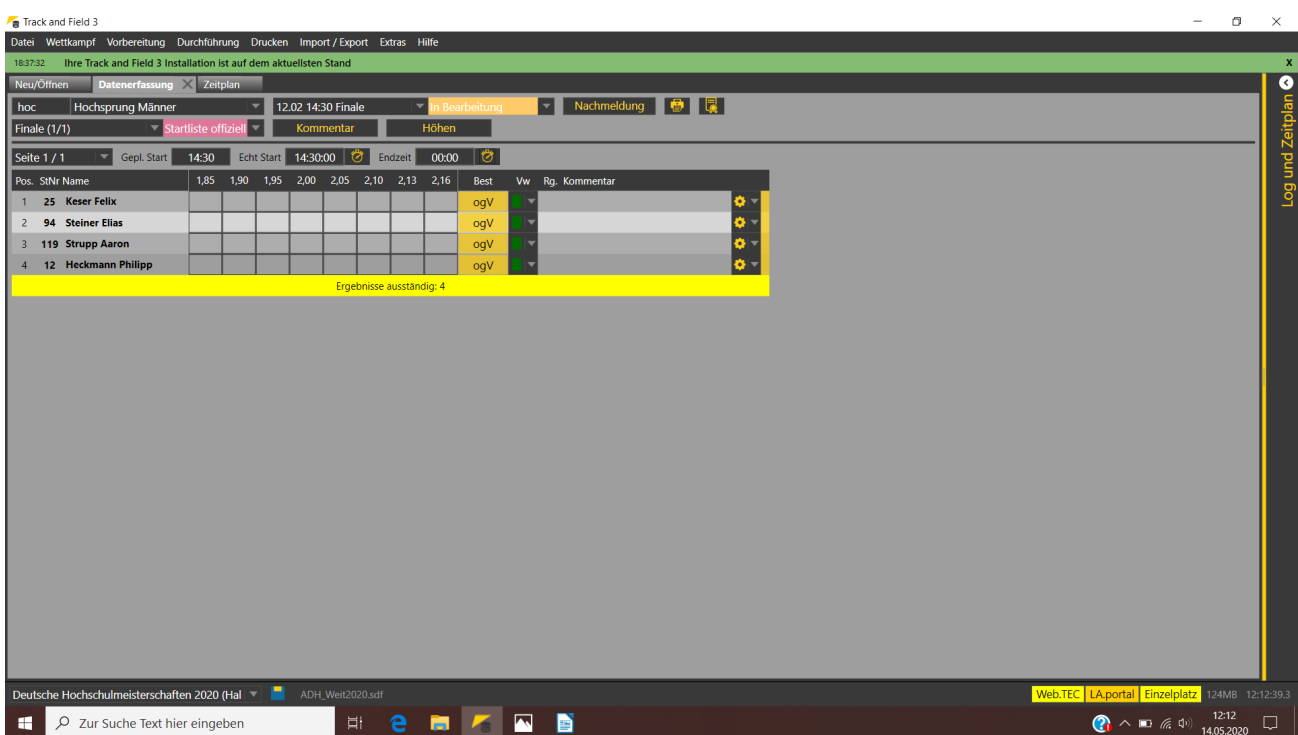

Die Datenerfassung eines Hochsprungwettbewerbs – noch ohne Leistungen, aber mit erfassten Sprunghöhen

Nun können Sie die jeweiligen Starthöhen der Athleten mit einem Klick auf die Höhe und der Eingabe eines "S" erfassen um anschließend zeilenweise bei dieser Höhe anzufangen die Versuche der Athleten zu erfassen.

Oder aber, Sie fangen bei jedem Athleten bei der niedrigsten im System hinterlegten Höhe an und geben so lange "-" (Minuszeichen) ein, bis Sie die Anfangshöhe erreicht haben und dann mit "x" oder "o" weiter machen können.

Auch wenn sich das nach mehr Arbeit anhört, so ist es gerade bei vielen Springern u.U. der schnellere Weg. Insbesondere, wenn Sie für die Erfassung den Nummernblock Ihrer Tastatur verwenden. Die "0" steht dort für das "o" des gültigen, das "+" für das "x" des ungültigen Versuchs. Ein Verzicht kann direkt mit dem "-" erfasst werden.

**Contract and Cold O** 

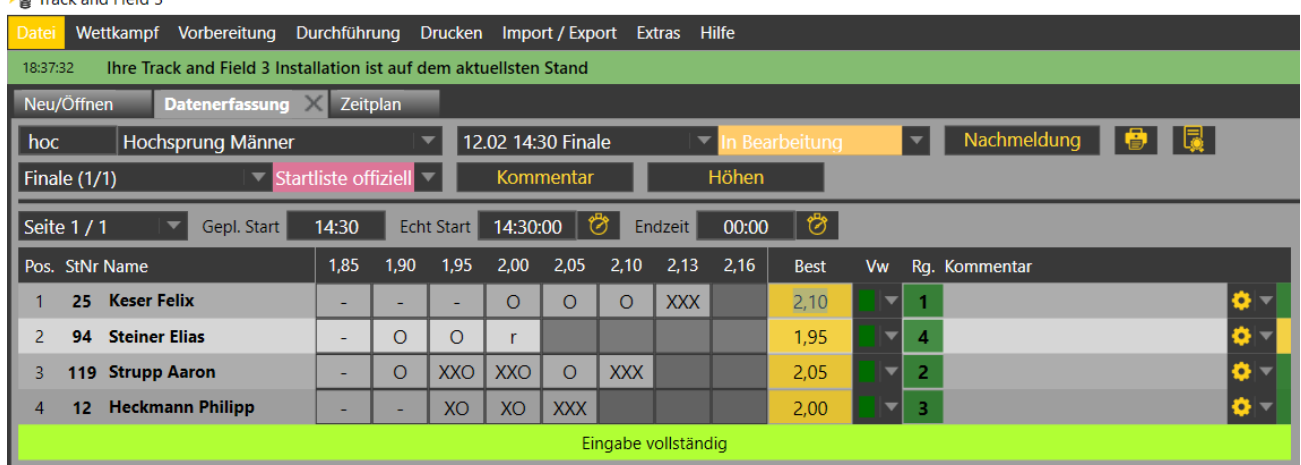

Die Leistungen des ersten Athleten wurden mit "- - - x ENTER o o o x ENTER x ENTER x" erfasst, der zweite hat ab 2,00m auf weitere Versuche verzichtet.

Hat also ein Athlet erst bei der vierten Sprunghöhe den Wettbewerb aufgenommen, diese Höhe dann im zweiten Versuch übersprungen um die nächsten 2 Höhen im ersten und die darauf folgende gar nicht zu überspringen, so geben Sie "- - - x ENTER o o o x ENTER x ENTER x" ein. Bei Eingabe des ..-" springt der Cursor automatisch auf die nächste Höhe, genauso, wie auch bei einem "o". Nur das "x" muss bestätigt werden – es sei denn, es handelt sich um das dritte "x" in Folge, dann springt der Cursor auf die erste Höhe des nächsten Athleten.

Verzichtet ein Athlet auf weitere Versuche, so geben Sie ein "r" (für "retire") ein. Auch dann springt der Cursor auf die erste Höhe des nächsten Athleten.

Nehmen mehr als 12 Athleten am der Runde teil, so können Sie über die Schaltfläche "Seite 1/x" die nächste Seite aufrufen. Ähnlich verfahren Sie, wenn Ihre Runde in mehrere Gruppen unterteilt ist.

Nach Abschluss der Datenerfassung können Sie die vom System berechneten Platzierungen mit denen von den Kampfrichtern berechneten vergleichen und anschließend die Ergebnisliste drucken. Stimmt die gedruckte Liste mit dem ausgefüllten Protokoll überein, kann die Runde auf den Status "Ergebnisse offiziell" gesetzt werden.

## **Horizontale Sprünge und Würfe**

Die Datenerfassung der horizontalen Sprünge und der Würfe unterscheidet sich nur in einem kleinen Detail: Der Möglichkeit, den Wind zu erfassen.

Gemein ist all diesen Bewerben, eine Matrix mit 6 Feldern für die (potentiell möglichen) 6 Versuchen pro Athlet.

Führen Sie einen Mehrkampf durch, werden Ihnen nur 3 Felder pro Athlet angezeigt, bei Team-Bewerben die in der Wettkampfeinrichtung vorgegeben Versuchsanzahl.

| Frack and Field 3                                                                                 |                              |                |                |                |                                                 |                |                     |             |                          |                |               |  |     |  |
|---------------------------------------------------------------------------------------------------|------------------------------|----------------|----------------|----------------|-------------------------------------------------|----------------|---------------------|-------------|--------------------------|----------------|---------------|--|-----|--|
| Wettkampf Vorbereitung<br>Durchführung Drucken Import / Export<br>Hilfe<br><b>Extras</b><br>Datei |                              |                |                |                |                                                 |                |                     |             |                          |                |               |  |     |  |
| Ihre Track and Field 3 Installation ist auf dem aktuellsten Stand<br>18:37:32                     |                              |                |                |                |                                                 |                |                     |             |                          |                |               |  |     |  |
| Neu/Öffnen<br>Datenerfassung X Zeitplan                                                           |                              |                |                |                |                                                 |                |                     |             |                          |                |               |  |     |  |
| Weitsprung Männer<br>wei                                                                          |                              |                |                | ▼              | 12.02 14:15 Vor/Endkampf   $\blacktriangledown$ |                | Nachmeldung         |             |                          |                |               |  |     |  |
|                                                                                                   | Gruppe 1 (1/1)<br>▼          | Beendet        |                |                |                                                 | Kommentar      |                     |             |                          |                |               |  |     |  |
| ᄬ<br>Seite 1 / 1<br>14:15:00<br>00:00<br>14:15<br>♡<br>Endzeit<br>Gepl. Start<br>Echt Start       |                              |                |                |                |                                                 |                |                     |             |                          |                |               |  |     |  |
|                                                                                                   | Pos. StNr Name               | V <sub>1</sub> | V <sub>2</sub> | V <sub>3</sub> | V <sub>4</sub>                                  | V <sub>5</sub> | V <sub>6</sub>      | <b>Best</b> | Vw                       |                | Rg. Kommentar |  |     |  |
|                                                                                                   | 126 Sturm Daniel             | 6,09           | 6,20           | ٠              | $\mathbf{x}$                                    | 6,33           | $\mathbf{x}$        | 6,33        | ▼                        | 6              |               |  | 츄 - |  |
| 2                                                                                                 | 181 Grau Clemens-Jonathan    | X              | 6,07           | $\mathbf{x}$   | $\mathbf{x}$                                    | 5,91           | 6,01                | 6,07        | $\overline{\phantom{a}}$ | $\overline{7}$ |               |  | 0 - |  |
| 3                                                                                                 | 118 Liefgen Nils             | 6,33           | 6,61           | 6,31           | $\mathbf{x}$                                    | 6,30           | 6,58                | 6,61        | ▼                        | 5              |               |  | 0 T |  |
| 4                                                                                                 | <b>Näckel Rouven</b><br>35   | 6,51           | 6,68           | $\mathsf{x}$   | 6,52                                            | 6,75           | 6,67                | 6.75        | ▼                        | 4              |               |  | ≎ ~ |  |
| 5                                                                                                 | <b>Genz Lennart</b><br>48    | 6,50           | 6,78           | $\mathbf{x}$   | 6,74                                            | 6,75           | 6,70                | 6.78        | ▼                        | з              |               |  | Φ ≂ |  |
| 6                                                                                                 | <b>Brunken Jan</b><br>176    | 7,00           | $\mathbf{x}$   | 5,55           | 7,00                                            | <b>X</b>       | 6,80                | 7,00        | ▼                        | $\mathbf{1}$   |               |  | 0 – |  |
| 7                                                                                                 | <b>Kirstges Marcel</b><br>23 | $\mathbf{x}$   | $\mathbf{x}$   | $\mathsf{x}$   | $\mathsf{x}$                                    | $\mathsf{x}$   | 6,99                | 6,99        | ┳                        | $\overline{2}$ |               |  | 츄-  |  |
|                                                                                                   |                              |                |                |                |                                                 |                | Eingabe vollständig |             |                          |                |               |  |     |  |
|                                                                                                   |                              |                |                |                |                                                 |                |                     |             |                          |                |               |  |     |  |

Weitsprungwettkampf in der Halle mit 7 Teilnehmern: Jeder Athlet hatte 6 Versuche

Bei der Eingabe gehen Sie zeilenweise vor.

Sie können die Leistungen ohne "Punkt und Komma" eingeben und dann mit "RETURN" zum nächsten Feld springen. Bei ungültigen Versuchen ("x") und Verzichts ("-") springt der Cursor automatisch ein Feld weiter.

Hat ein Athlet nicht am Endkampf der besten 8 teilgenommen (d.h. er hat nur 3 Versuche absolviert), geben Sie 3x "RETURN" ein, ohne eine sonstige Eingabe vorgenommen zu haben. Auch bei diesen technischen Bewerben gilt, dass Sie ein "r" eingeben können, wenn ein Athlet den Wettkampf vorzeitig beendet hat, obwohl er noch Versuche hätte bestreiten können.

Während der Eingabe berechnet TAF 3 automatisch den Rang des Athleten und zeigt die beste Leistung im entprechenden Feld an.

Bei Mehrkämpfen und Teamwettkämpfen wird auch die Punktzahl für die Leistung bzw. die entsprechenden CUP-Punkte angezeigt.

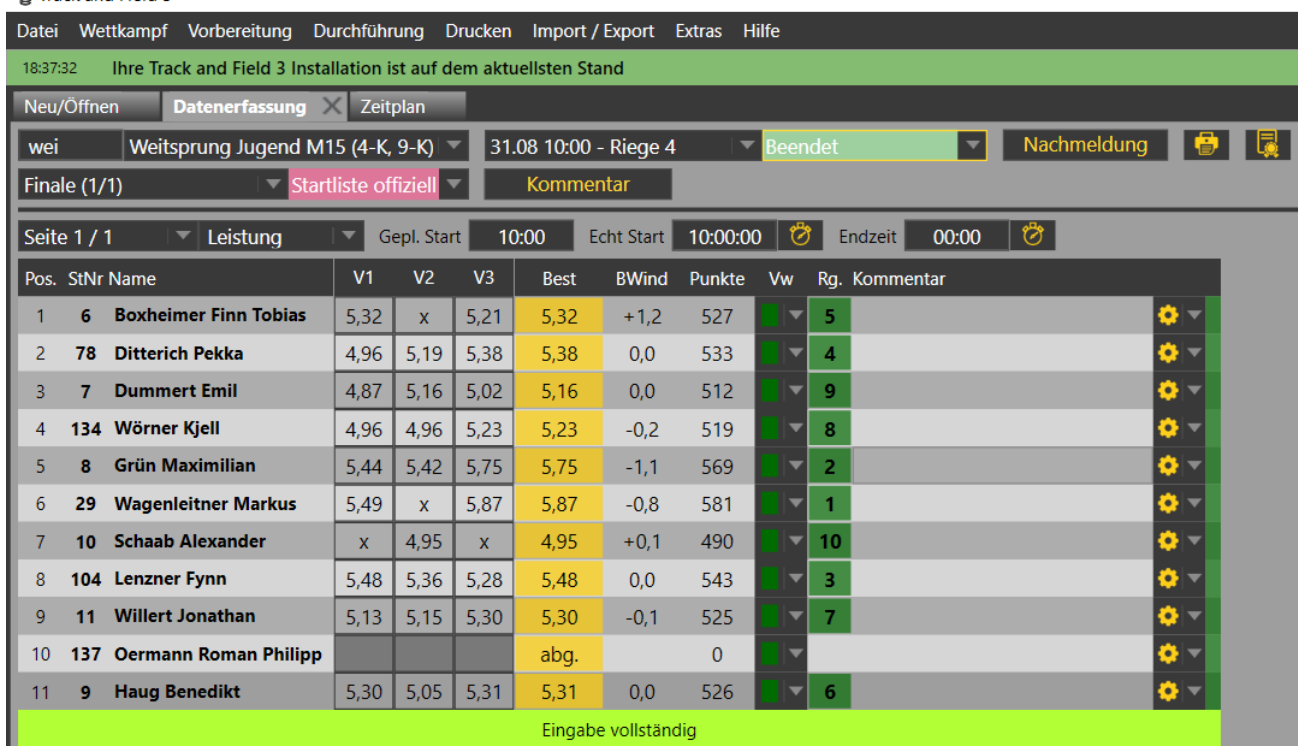

#### Frack and Field 3

Weitsprungbewerb im Mehrkampf mit Anzeige des Winds für die beste Leistung und den Punkten.

Bei den horizontalen Sprüngen müssen Sie nach dem Erfassen der Leistung auch noch den Wind eingeben (wenn es sich um einen Bewerb mit hinterlegter Pflicht zur Windmessung handelt). Dafür wechseln Sie dann die Ansicht von "Leistung" zu "Wind" und erfassen dort die gemessenen Werte für die Windunterstützung.

Nach Abschluss der Erfassung drucken Sie auch hier eine Ergebnisliste und ändern den Rundenstatus dann in "Ergebnisse offiziell", wenn das Ergebnis vom Wettkampfbüroleiter freigegeben wird.

## **Läufe**

Die Erfassung der Laufergebnisse unterscheidet sich nicht grundlegend von der technischer Bewerbe.

Öffnen Sie eine Runde eines Laufbewerbs (egal ob über das Menu oder den Zeitplan), so sehen Sie den ersten Lauf (wenn es mehrere gibt) dieser Runde.

Nachdem Sie den Status auf "in Bearbeitung" oder "Beendet" gesetzt haben (s.o.) können Sie die Zeiten erfassen.

Wie schon bei den Weiten, können Sie die Erfassung ohne Trennzeichen vornehmen.

Also 1123 für 11,23 oder 35443 für 3:54,43. Müssen Sie temporär (z.B. wg. Ausfalls der el. Zeitmessung bei einen Lauf) Handzeiten erfassen, so geben Sie eine "\*" anstelle der Hundertstel ein. Also z.B. 112\* für 11,2.

Neben den auch bei den technischen Bewerben sinnvollen Athletenstati "b" und "n" für "abgemeldet" und "nicht angetreten", können Sie auch noch "d" für "disqualifiziert" und "a" für "aufgegeben" eingeben.

Wie auch bei den technischen Bewerben, berechnet TAF aus den eingegebenen Zeiten die Platzierung (und evtl. Punkt für Mehrkampf oder Team).

Bei gleichen Zeiten, errechnet TAF auch erst mal gleiche Platzziffern. Ist dies nicht zutreffend, so können Sie die Platzierung manuell ändern.

Bei Läufen, auf die eine weitere Runde folgt (also z.B. Vorläufen bei Sprints) wird auch der der Weiterkommensregel entsprechenden Qualifikationsstatus eingeblendet ("Q" für das Weiterkommen über den Platz und "q" für das Weiterkommen über die Zeit).

Beim Weiterkommen über die Zeit bekommen u.U. mehr Athleten ein "q" als Plätze in der nächsten Runde vorhanden sind. Wenn möglich, muss hier dann nach Tausendstel Sekunde ausgewertet werden – oder per Los über das Weiterkommen entschieden werden.

Die auf Tausendstel ausgewerteten Zeiten können Sie direkt eingeben. In TAF sind diese auch sichtbar, auf den Ausdrucken nicht. Dort wird die auf Hundertstel aufgerundete Zeit ausgegeben. Wenn ein Athlet durch Losentscheid in die nächste Runde kommt, geben Sie bei ihm erneut ein "q" ein – und sie werden gefragt, ob es sich um ein durch die Jury oder durch den Schiedsrichter veranlasstes Weiterkommen handelt. Beim Unterlegenen Athleten, löschen Sie das "q"

Bei einem Athlet, der auf das Weiterkommen verzichtet, geben Sie anstelle des "q"/"Q" ein "v" ein. TAF markiert dann den nächsten Athleten, der in die nächste Runde nachrücken würde, mit einem  $, q^{+}$ ".

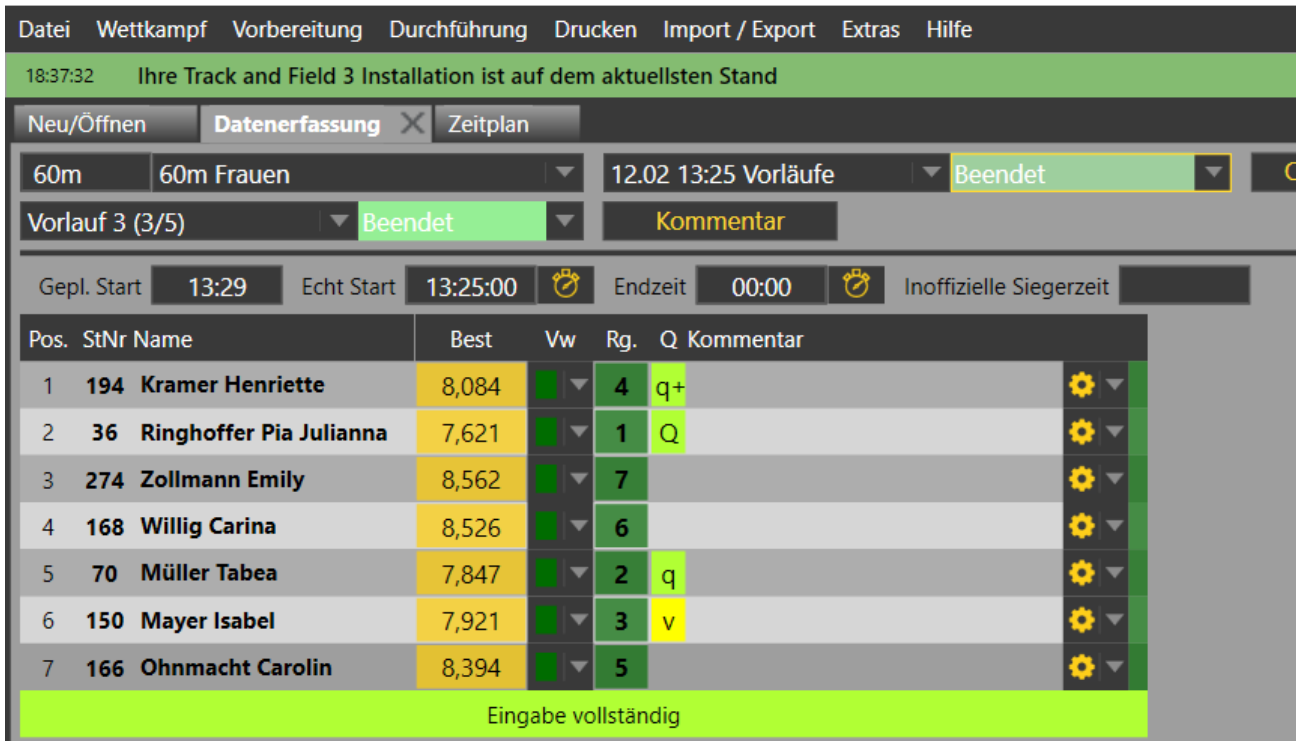

#### Frack and Field 3

Der dritte von 5 Vorläufen. Die Daten wurden mit Tausendsteln von der Zeitnahme übertragen. Eine Athletin verzichtete auf die Endlaufteilnahme ("v"), eine andere ist nachgerückt ("q+").

Wenn Sie die Zeiten für den nächsten Lauf erfassen möchten, klicken Sie auf "(Vor-)Lauf n/m" um den nächsten Lauf auszuwählen.

Nach Abschluss der Erfassung drucken Sie die Ergebnisse und ändern dann – wie auch bei den technischen Bewerben – den Status auf "Ergebnisse offiziell" wenn der WKB-Leiter sein OK gegeben hat.